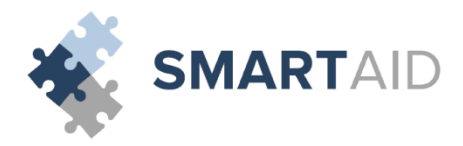

## Welcome to Smart Aid! If this is your first time filing an application, please select "Create Account:"

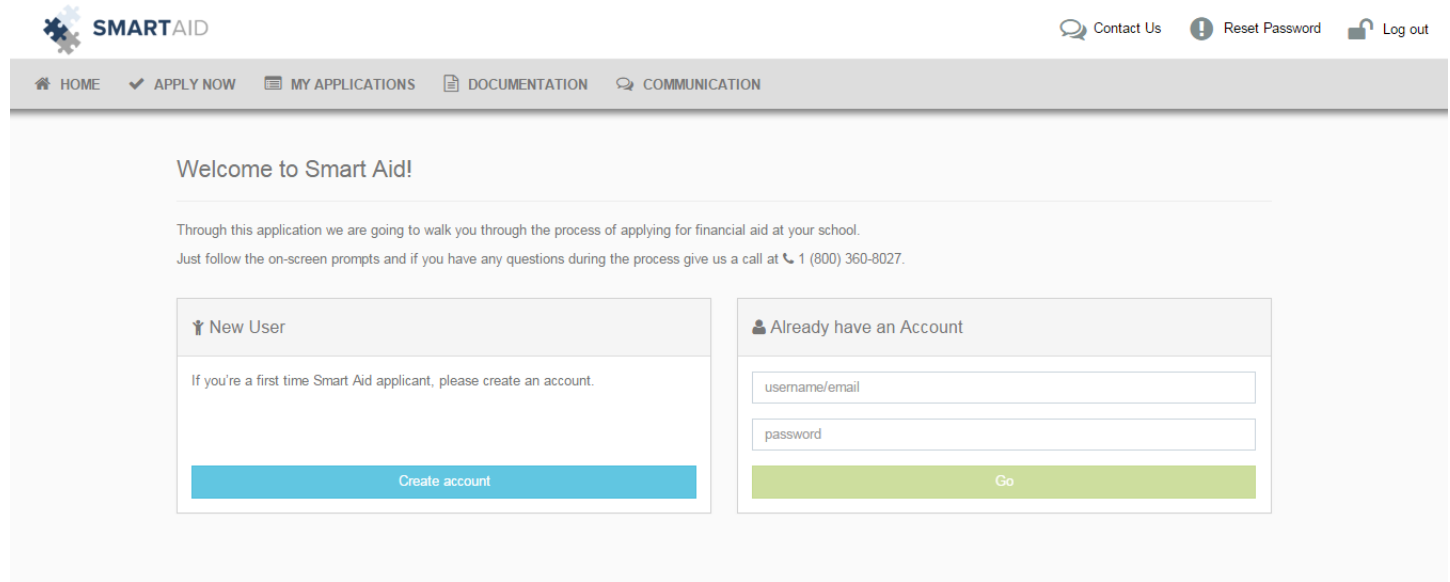

First, we will create an account that you will use to file applications not only for the current year, but also for years to come with Smart Aid. Once you create an account, you will receive an email from [customerservice@smarttuitionmessages.com.](mailto:customerservice@smarttuitionmessages.com) Click the link provided in the email to complete your registration.

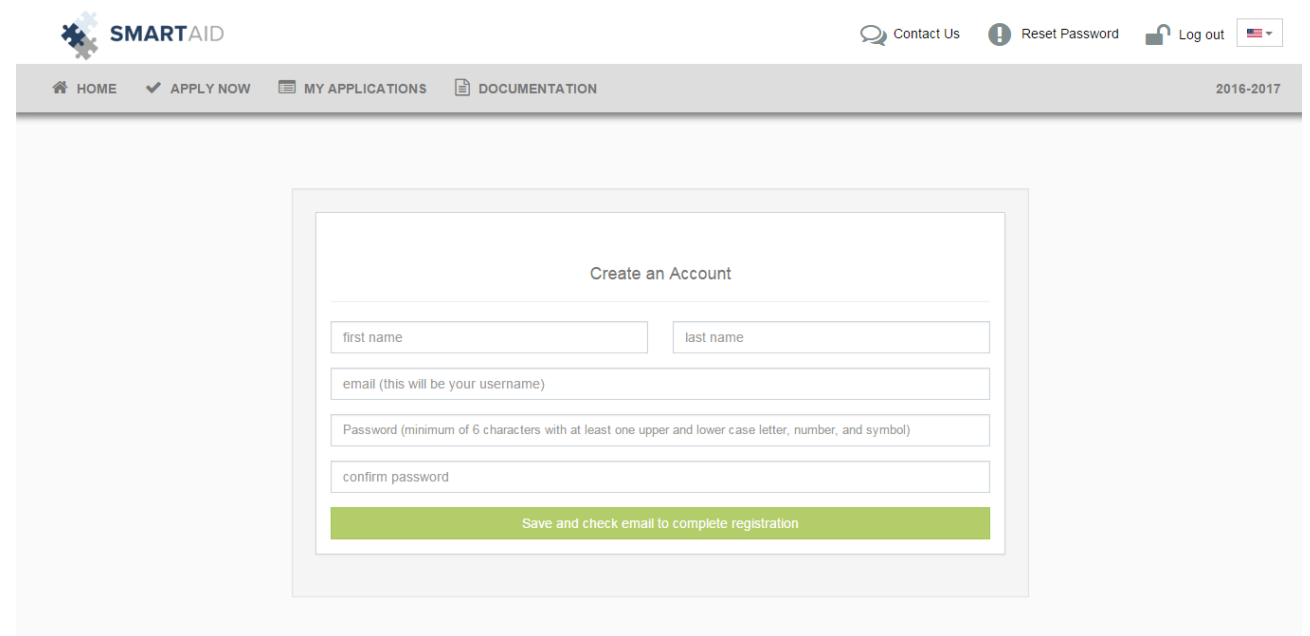

## Next, we will create an application for the 2016-2017 School Year by clicking "Application for 2016-2017:"

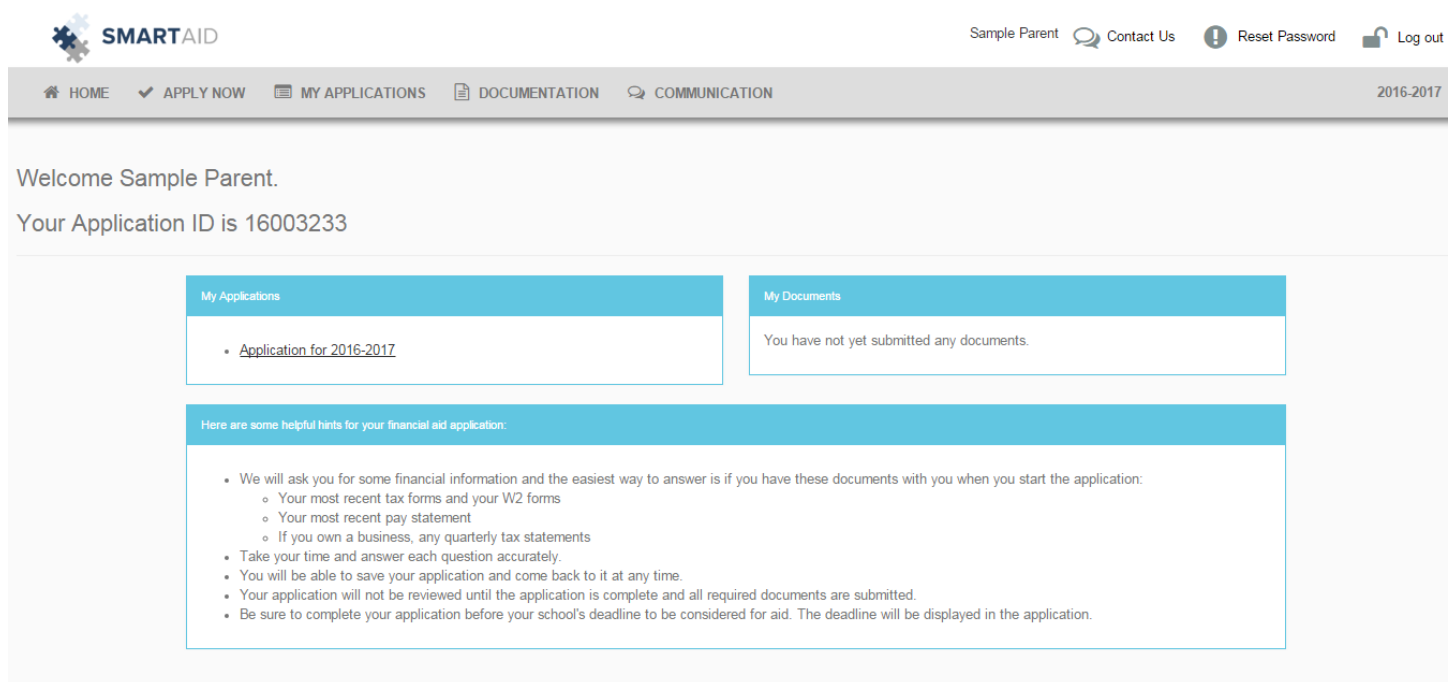

## Here, you will be prompted to enter all of the Parent/Guardian information:

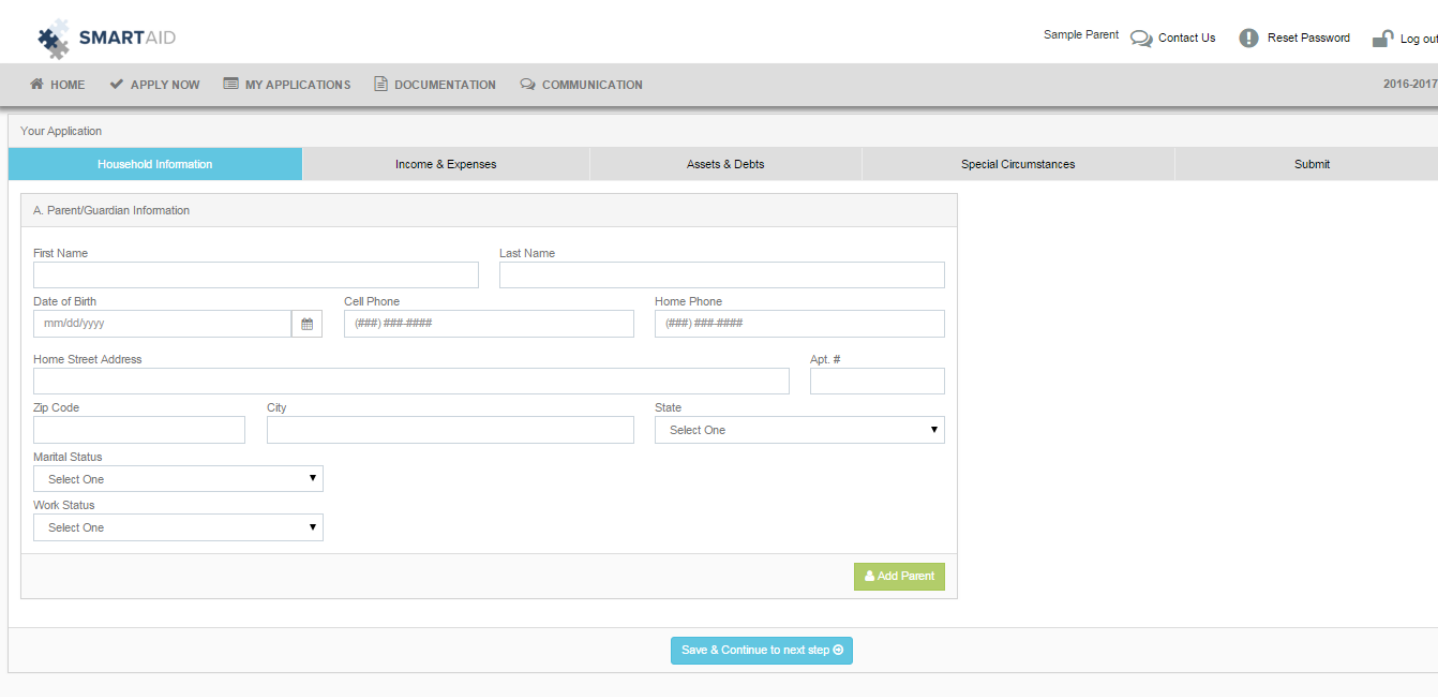

After adding each Parent/Guardian's information, click "Save and Continue to Next Step." This will bring us to the dependent information page:

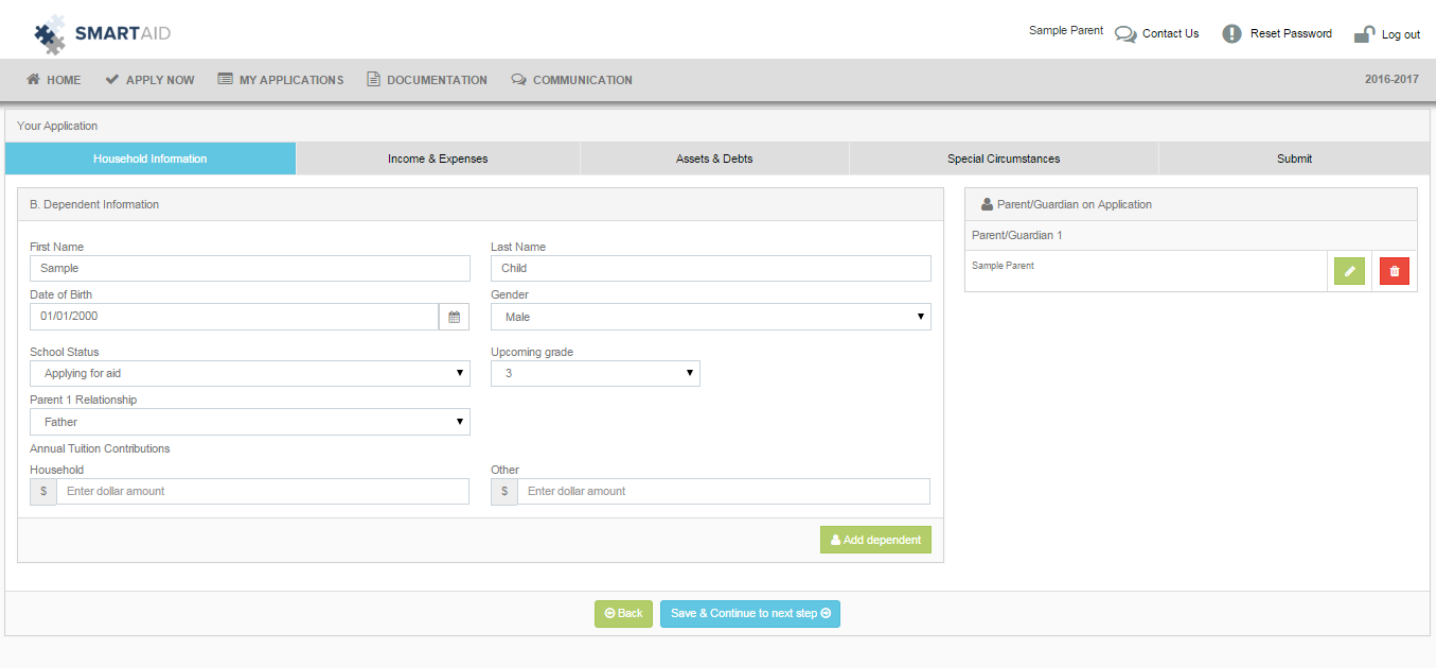

Please be sure to indicate the children whom are applying for financial aid with "Applying for Aid" as their **School Status**. Here, you'll also see 2 fields under **Annual Tuition Contributions.** The "Household" field indicates how much your family can afford towards the specific dependent's tuition expense. Similarly, the "Other" field refers to any source from outside of your household that contributes towards the tuition expense. For example, if the student's grandparents (or other relative) gifted money towards tuition, or if the dependent received a scholarship or grant from another source, that would be indicated here. After adding each of your household's dependents, click "Save and Continue to Next Step." This brings us to the "Select a School" page:

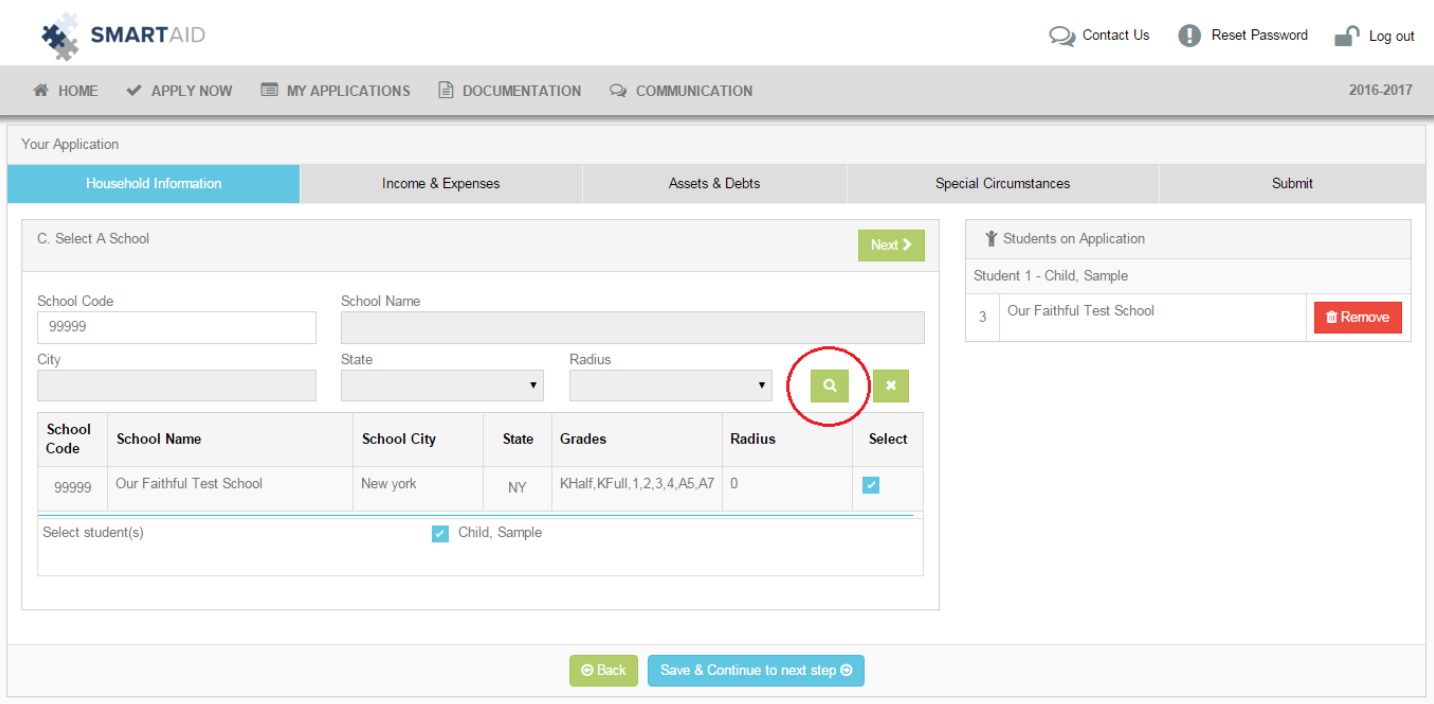

There are a number of fields where you are able to search for the school(s) you are applying for. Simply, type in the 5-digit school code listed on the Parent Instructions you've received, the name of the school, or even the school's city, and click the green magnifying glass button to search. Your school will then appear within the grid on the page. Once you've selected your school, as seen above, make sure you select which of your dependents is attending the school as well. Then, click "Save and Continue to Next Step." Next, you will be prompted to enter the Grade of your dependent(s) applying for aid:

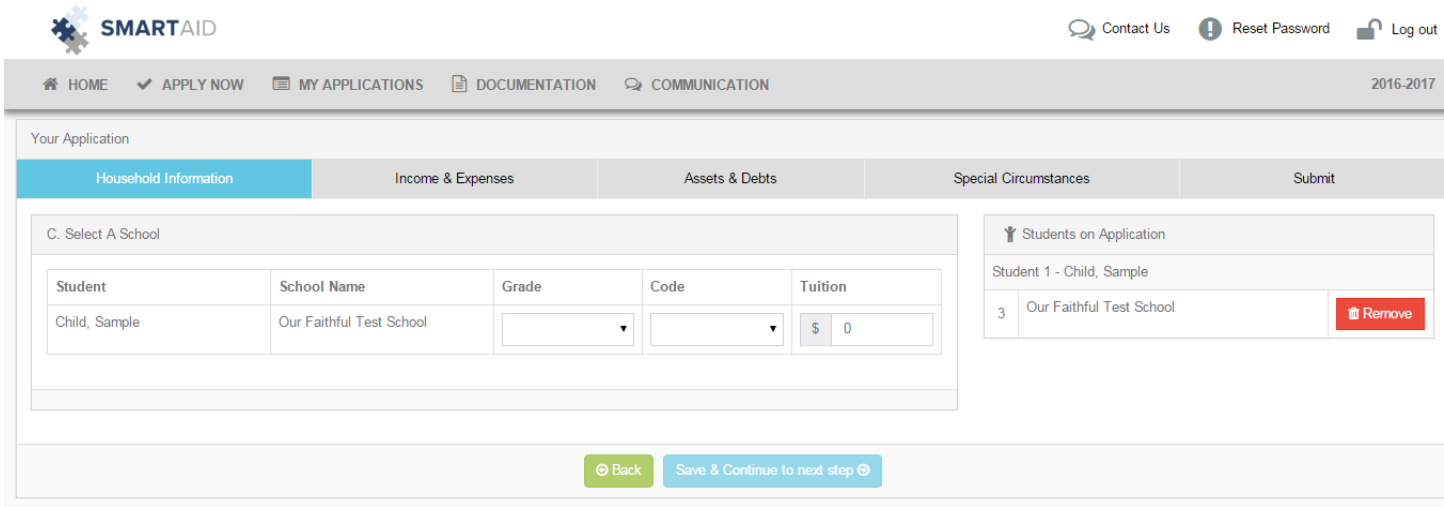

Then you will be asked to enter your Employment Income if you are employed, and your Business Income if you are self-employed:

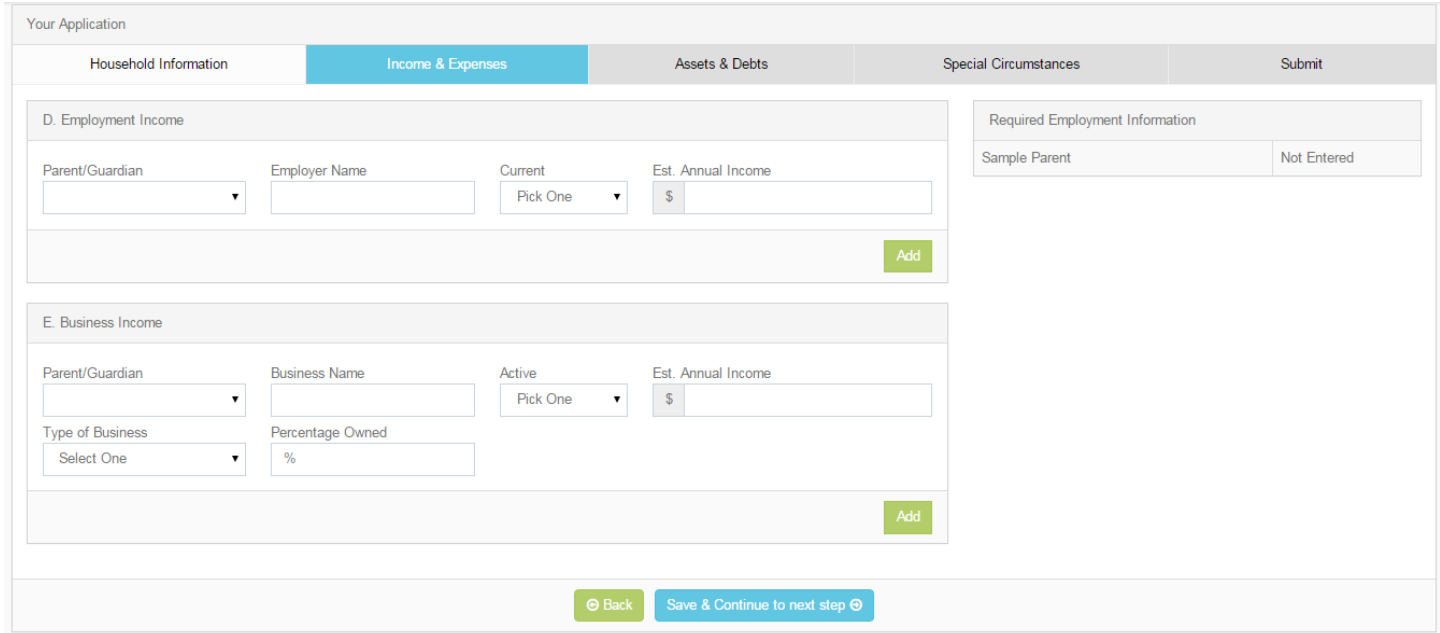

After adding your Employment and/or Business Information, click "Save and Continue to Next Step." The next section of the application pertains to Monthly

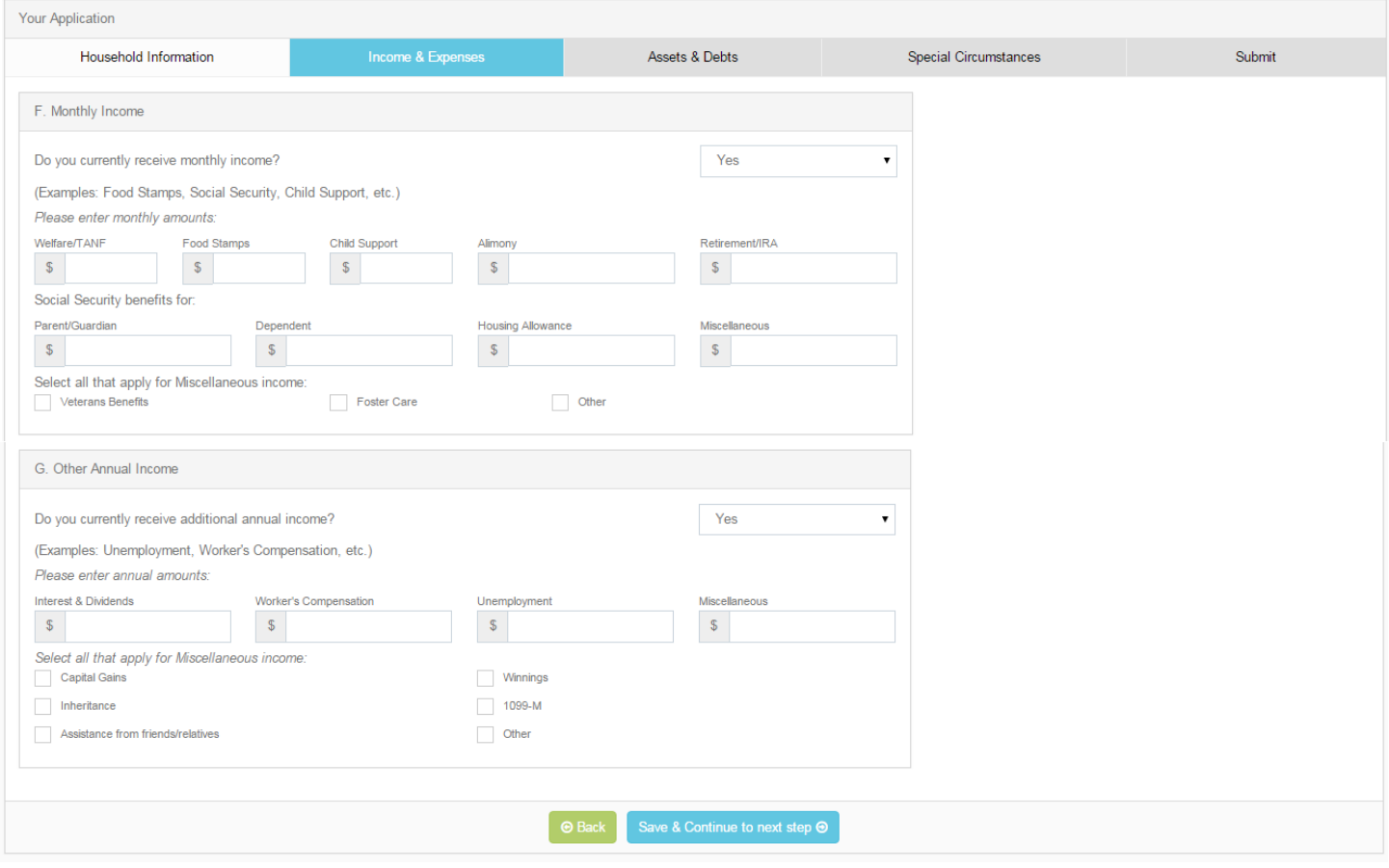

## Income and Other Annual Income:

After entering all of the Monthly and Other Annual Income that is applicable to your household, click the "Save and Continue to Next Step" button. Here, you will be prompted to enter your Housing Information, whether you Own a home, or Rent a home:

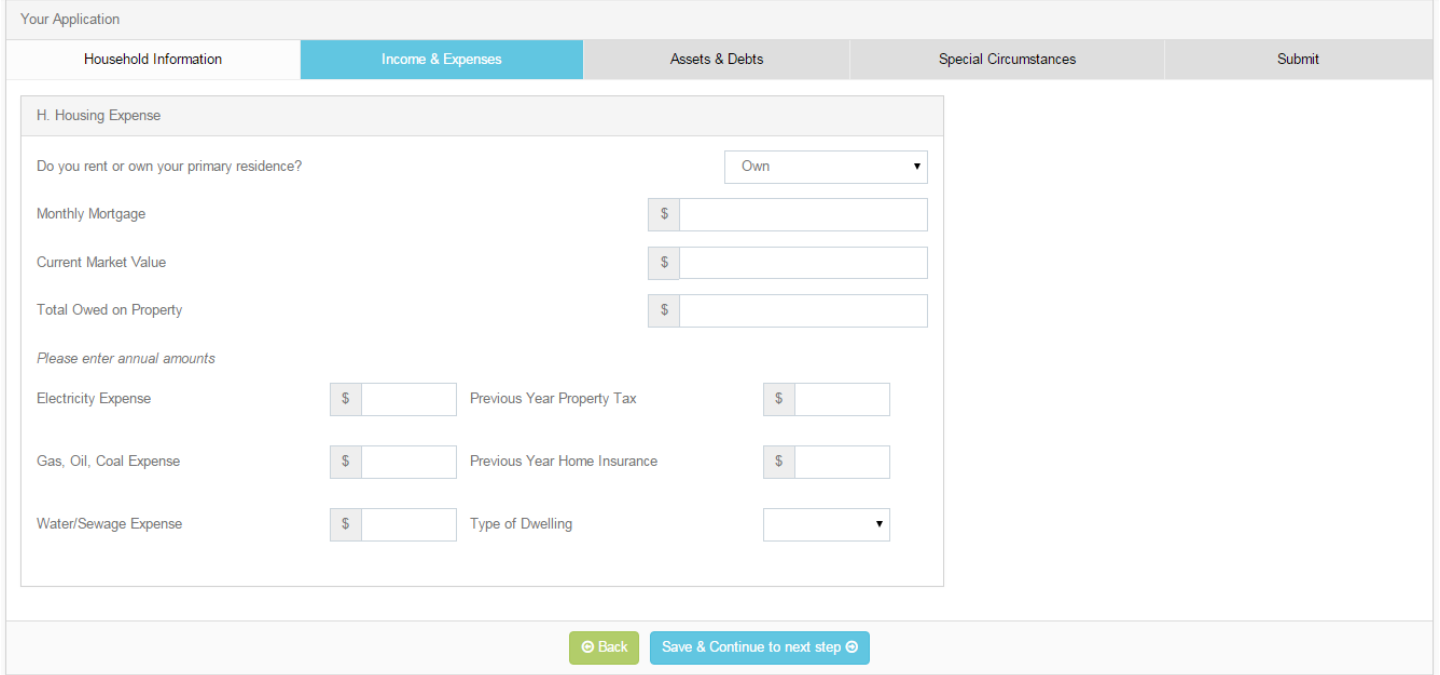

The next page will ask for information regarding other expenses that might be applicable to your household:

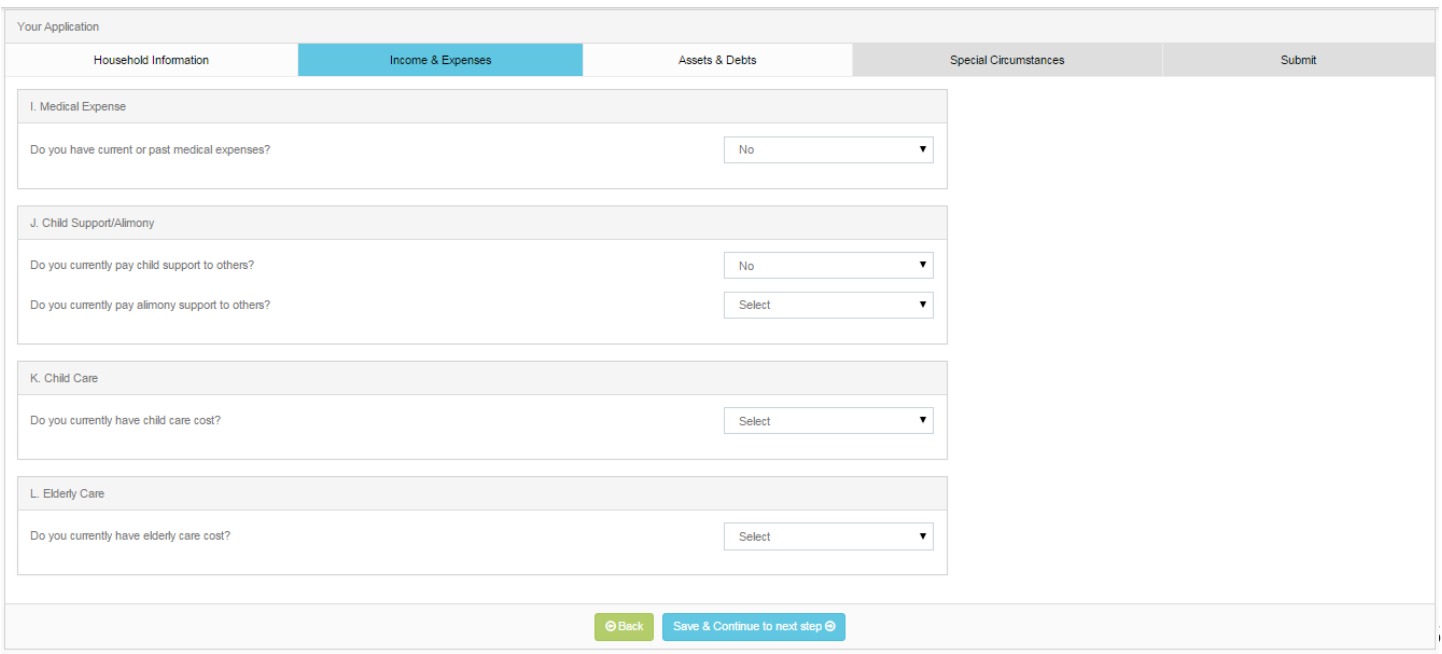

After completing these items, please click "Save and Continue to Next Step" to find the Donations section:

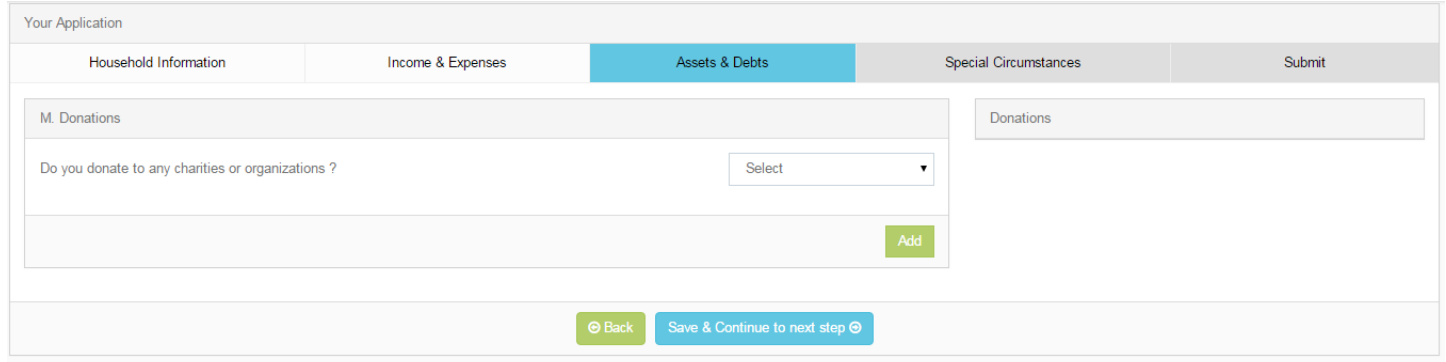

If your household makes any contributions to charities or organizations, please list the amounts and the name of the organization, and **add** each separately. Once this is completed, click "Save and Continue to Next Step:"

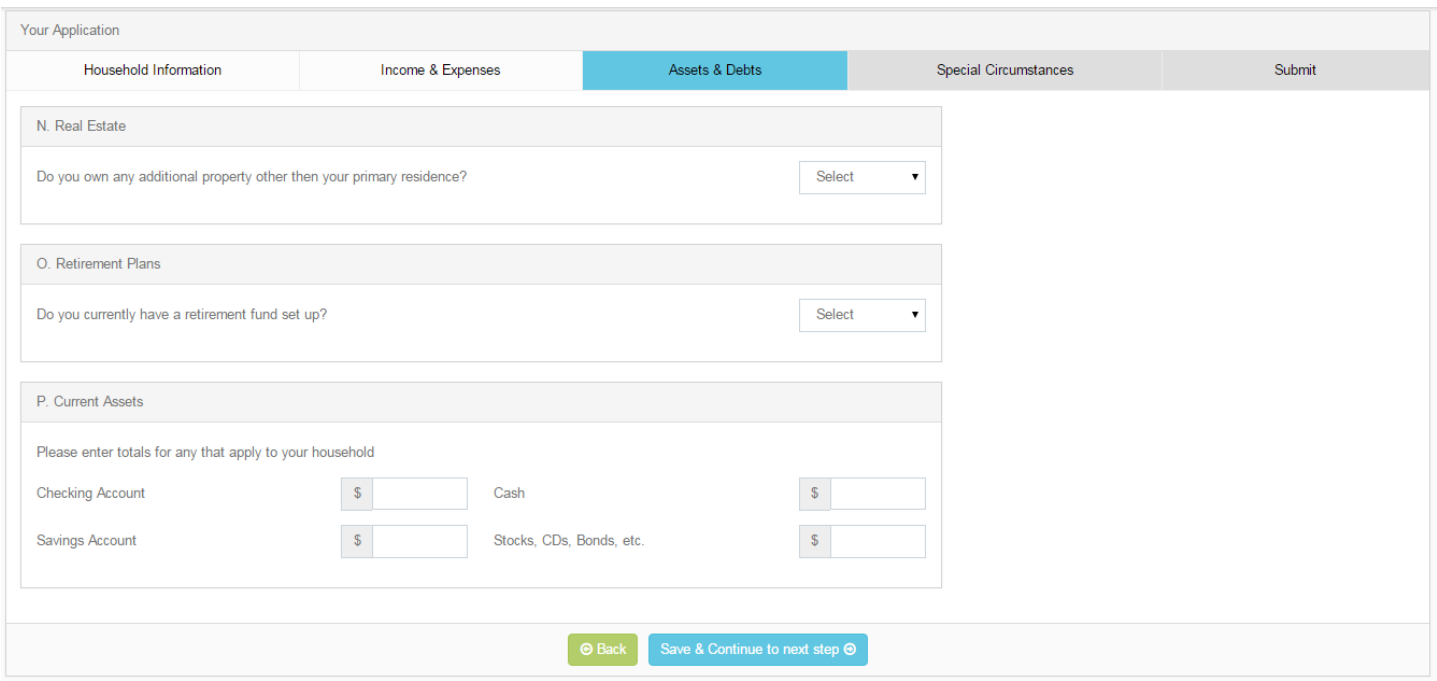

Here, you will be asked for information such as, additional property other than your primary residence, retirement plans, as well as current assets. Once these fields have been accurately completed, please click "Save and Continue to Next Step." The next page of the application asks questions regarding your family's vehicles, recreational vehicles, as well as current debts, as seen below:

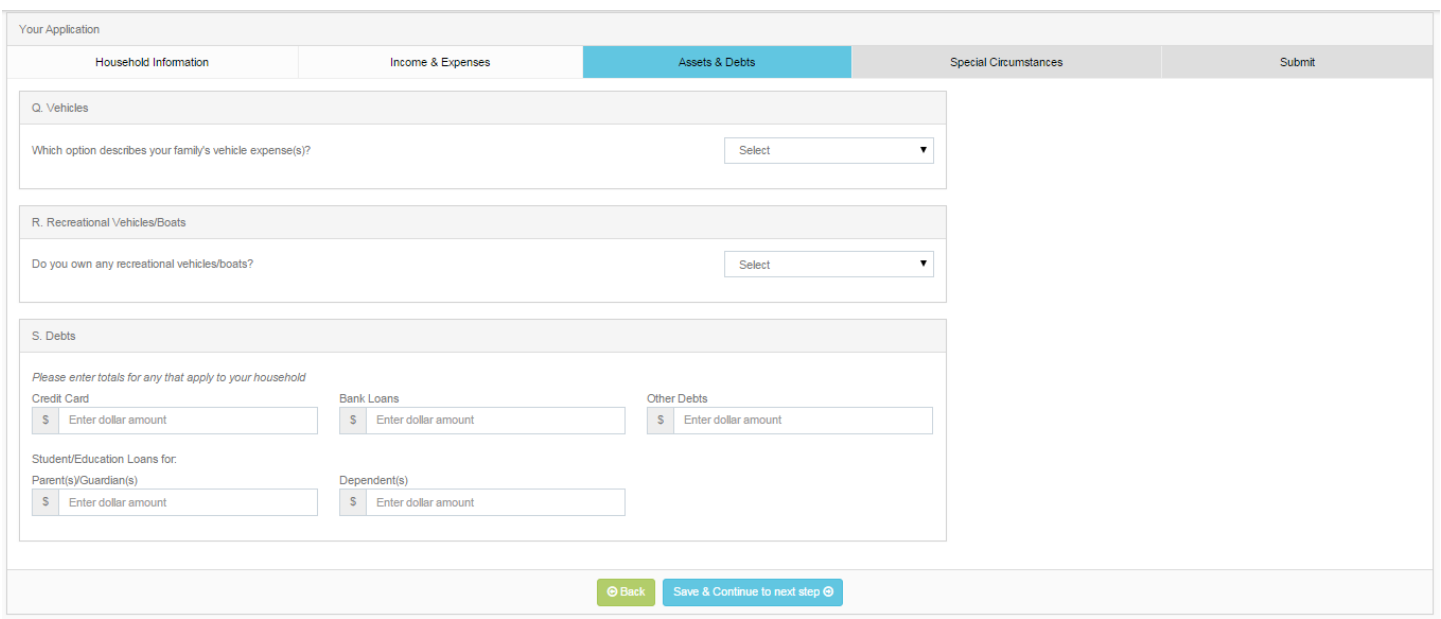

After completing the applicable fields, be sure to click "Save and Continue to Next Step." If your school has decided to add any questions to the financial aid application, they will be found here, under Custom Questions:

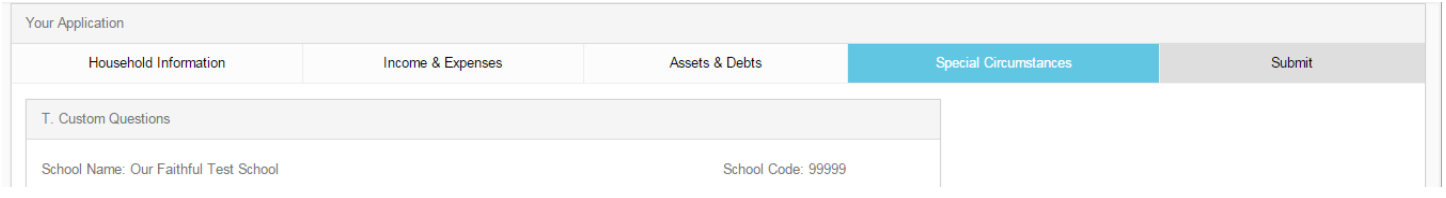

If your school does choose to implement these, please answer each of the following questions, then click the "Save and Continue to Next Step" button once finished. Next, you will come to a Special Circumstances page where you are able to include any hardships your family may have recently gone through, or why you are applying for financial aid. Please note that you are able to select as many of these circumstances that apply to your family, as well as including a custom message, up to 3000 characters, by selecting "Other:"

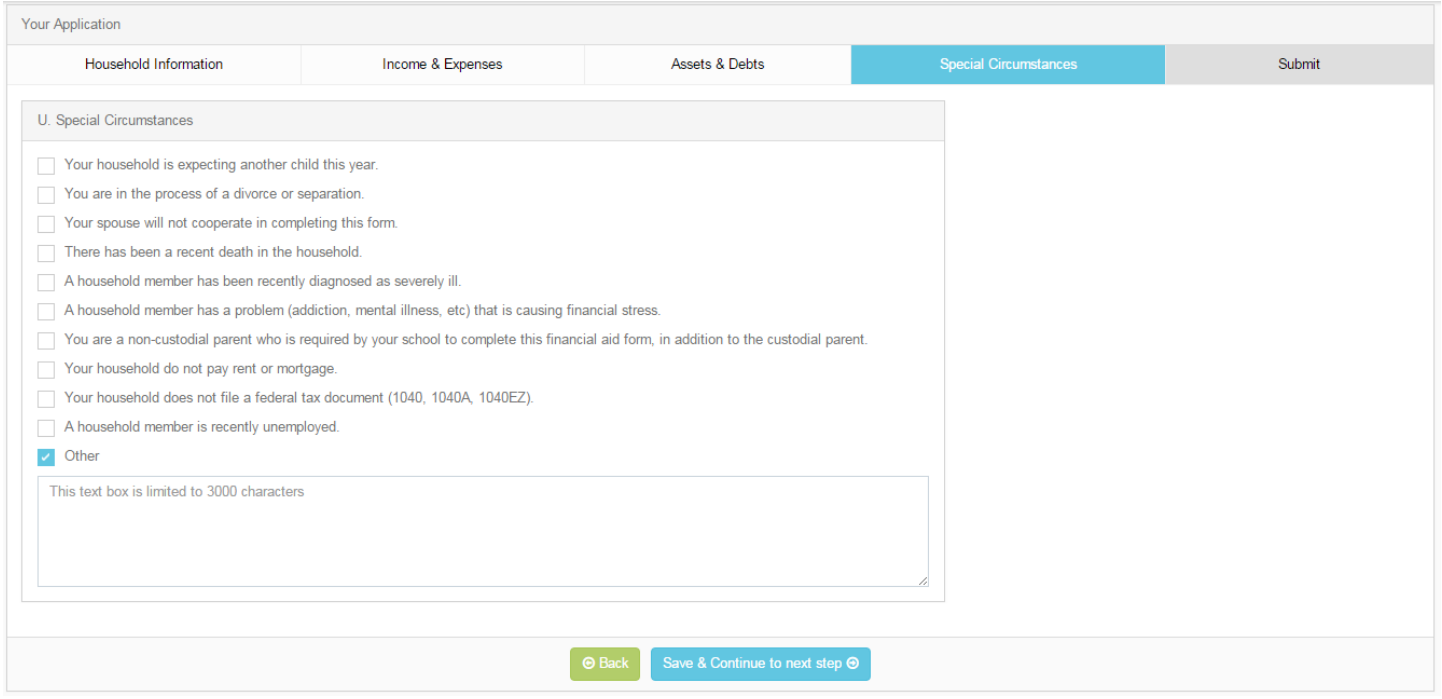

After completing the Special Circumstances page, click "Save and Continue to Next Step." We're almost done! The next page is where you will find Family School Codes (if your school chooses to use them), your school's application fee, the option to purchase the Parent Report, as well as the Terms and Conditions:

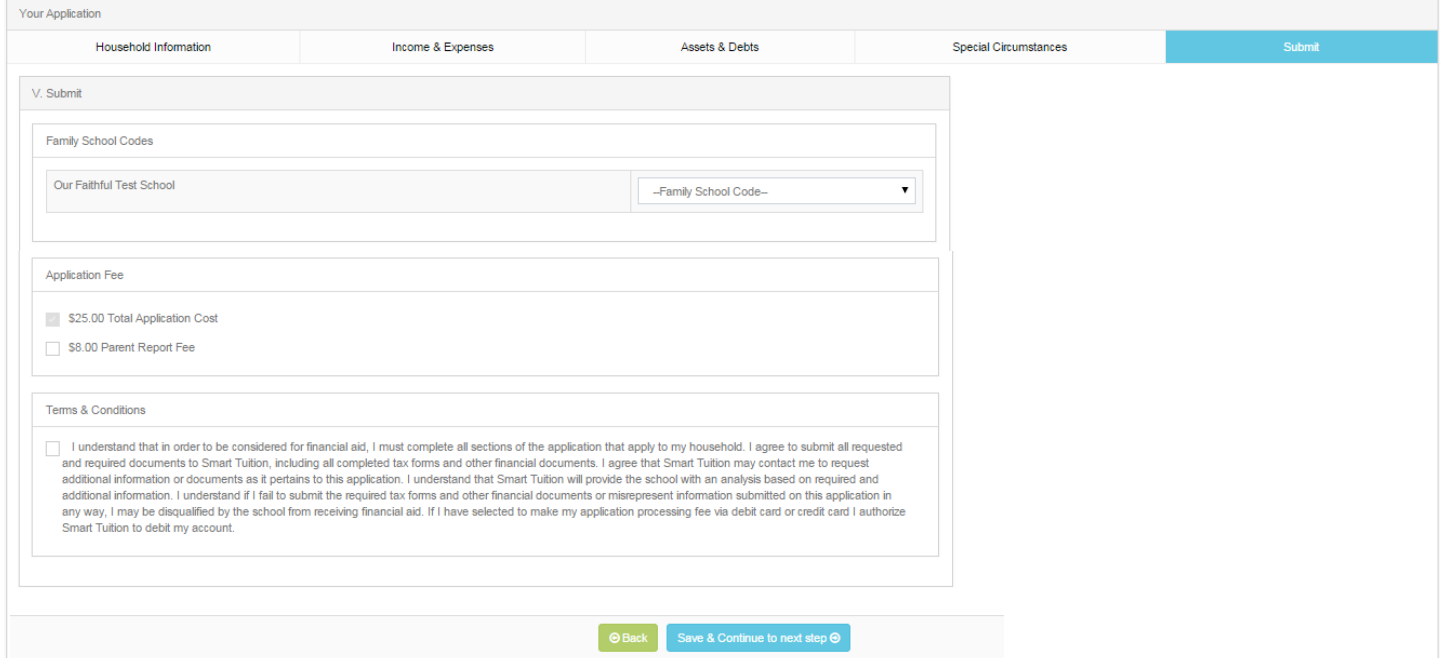

After clicking "Save and Continue to Next Step" one final time, you are brought to the last page to the application!

This page will show you your transaction number, as well as the total amount for the transaction. Please enter your credit card information and submit your payment:

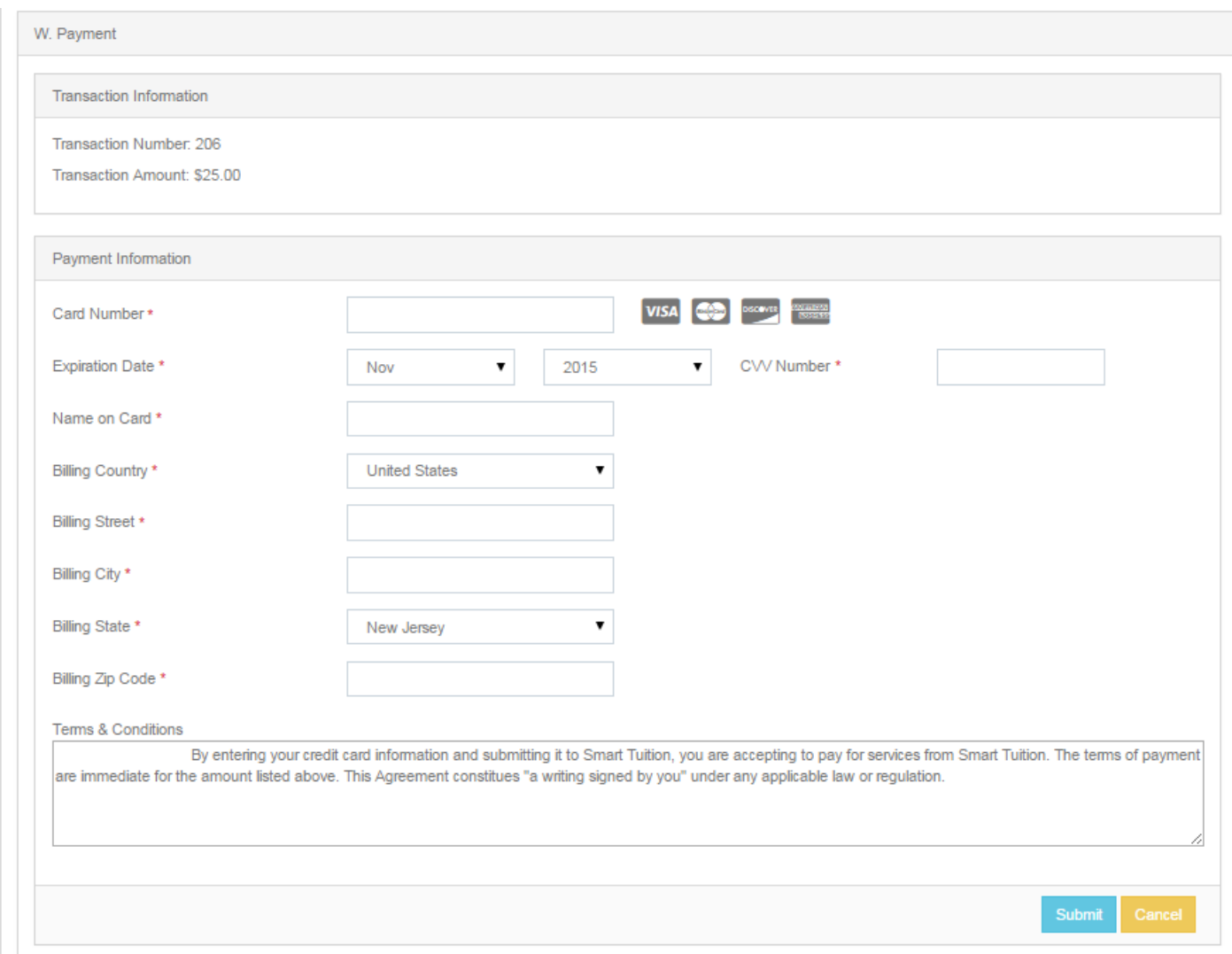

That's it! You've successfully applied for financial aid for the 2016-2017 school year! If you have any questions, please feel free to contact our Parent Support Center at 1-800-360-8027, or email us at [support@smartaidforparents.com.](mailto:support@smartaidforparents.com)